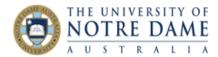

## Using Twitter in Blackboard

Blackboard Quick Guide

Twitter can be an effective learning tool in a blended learning environment. Educators are always finding new ways to use it to interact with their students, so keep an eye out for fresh ideas. You might set up your own twitter handle for students to follow in which you post links to the latest research and thinkers, you might have a course or even single lecture hashtag to allow students to interact with each other and ask questions. You might want to use a tweet every week to stimulate discussion. Any of these can be included in your Blackboard course. For an example of an embedded timeline, see the LTO Twitter feed in the Blackboard course Blackboard, Turnitin and Beyond (into which everyone is enrolled).

Go to <a href="https://publish.twitter.com/#">https://publish.twitter.com/#</a>

A wide variety of options are open to you, you can embed one tweet, a timeline, a hashtag...

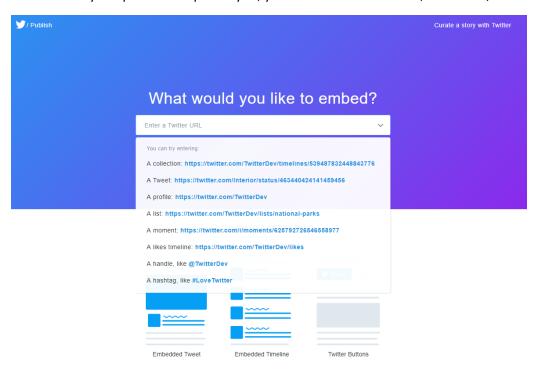

Figure 1 publish.twitter.com

Learning and Teaching Office lto@nd.edu.au

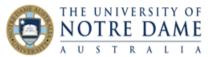

To embed a timeline, paste into the box the web address you get when you click on your Profile in your Twitter feed:

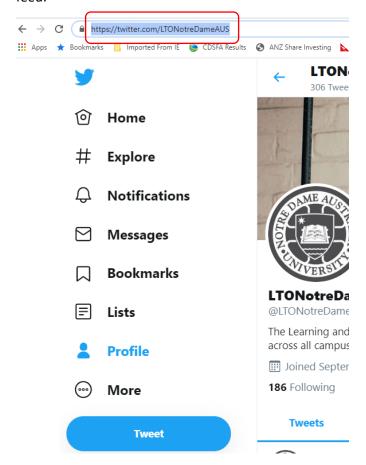

Then choose whether you'd like an Embedded Timeline or Twitter Buttons.

Copy the code that then appears in the box by clicking the Copy Code button:

That's all we need, unless you'd like to set customization options.

By embedding Twitter content in your website or app, you are agreeing to the Developer Agreement and Developer Policy.

In your course, navigate to a content area or folder.

Select Build Content to access the menu and select Item.

Type a name.

In the editor, select HTML Code View.

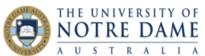

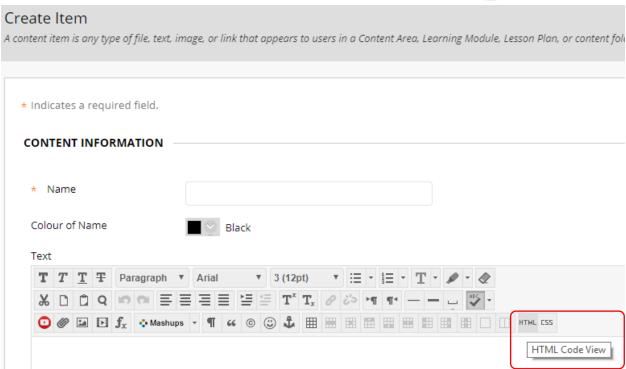

In the pop-up window, paste the code. Then select Submit. The content area will show an automatically updating list of tweets.